以下の手順にて、インストールを行っていただきますようお願い申し上げます。

## **1. 「対訳君」を CD-ROM よりインストールしてください。**

**※インストール完了時点では、対訳君の認証(ユーザーID とパスワードの入力)は行わないでください。**

## **2. 互換モードと管理者として実行の設定を行う**

- a) デスクトップのアイコン 地 「CA&対訳君スタートバー」を 右クリックし [プロパティ] を選択
- b) [互換性] タブをクリック

- c) [互換モード] セクションの 「互換モードでこのプログラムを実行する」にチェックを入れて、 [Windows Vista] (Service Pack はいずれも OK) を選 択する
- d) [設定] セクションの [管理者としてこのプログラムを実行する] にチェックを入れる
- e) [OK] をクリックし、すべてのダイアログボックスを閉じる
- **3. パソコンを再起動してください。**

## **4. 対訳君の認証を行う**

デスクトップのアイコン 30「CA&対訳君スタートバー」をダブルクリックで実行してください。

画面右下に CA&対訳君スタートバーが表示されます。

StartBar **C C SO SO A** 

「対訳君を使う」を選択し、認証作業(ユーザーID とパスワードの入力)を行ってください。

インストール&初回起動は以上となります。

まず、対訳君が正常に起動するかどうかご確認ください。

正常に動作しておりましたら、次ページの作業をお願い致します。

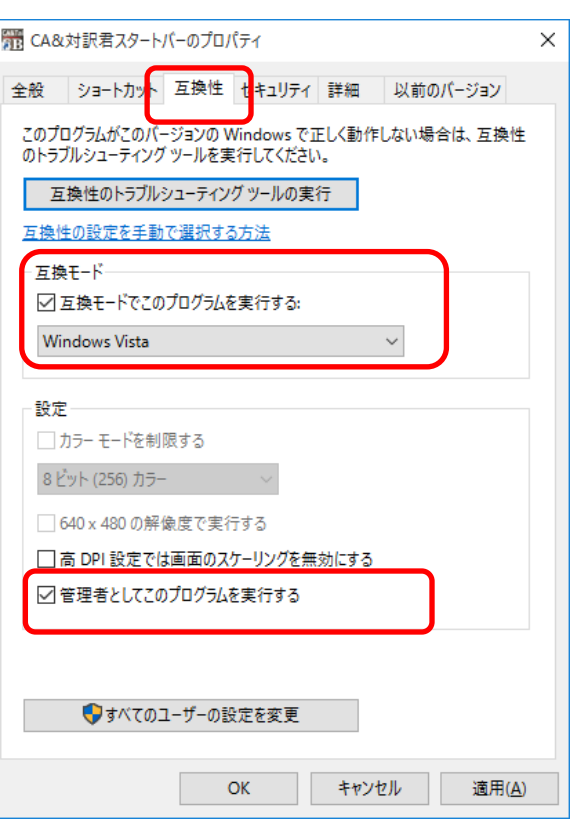

対訳君は、内蔵している辞書を「Program Files」内にインストールされたものとして、予め、辞書登録を行っております が、OS の設定によっては、それ以外にインストールされる場合がございます。対訳君を起動して、内蔵辞書が検索できな い場合には、以下の手順にて、辞書の登録を行ってください。

※内蔵対訳集は、自動で認識しますので、登録作業は不要でございます。

① 内蔵辞書の再登録を行う

- a) デスクトップのアイコン FIBITE CA&対訳君スタートバー」をダブルクリックで実行してください。
- b) CA&対訳君スタートバー内の 「対訳君ユーティリティ」ボタンを起動
- c) 「辞書の登録と削除」を選択
- d) 「辞書の削除 |を選択 → [次へ]
- e) 登録済み辞書一覧が表示されますので、全てにチェックをいれて→「次へ」
- f) 「辞書の登録を削除しました」→[OK]
- q) 「辞書の全自動登録」を選択 → [次へ]
- h) 検索が終了すると、「辞書の検索が終わりました!]と表示されるので[OK]をクリック
- i) 辞書一覧が表示されますので、登録したい辞書にチェックをいれて→「次へ」
- j) 「辞書を追加しました。」→[完了]
- k) 辞書の登録が完了しました。

スタートバーの詳細につきましては、以下の URL をご参照ください。

● CA&対訳君スタートバー ヘルプ

<http://www.mcl-corp.jp/CATSbar/main.html>

お手数をお掛けいたしますがどうぞよろしくお願い申し上げます。